# **MICAS-X Demo Manual**

version 2.1.0

# **Table of Contents**

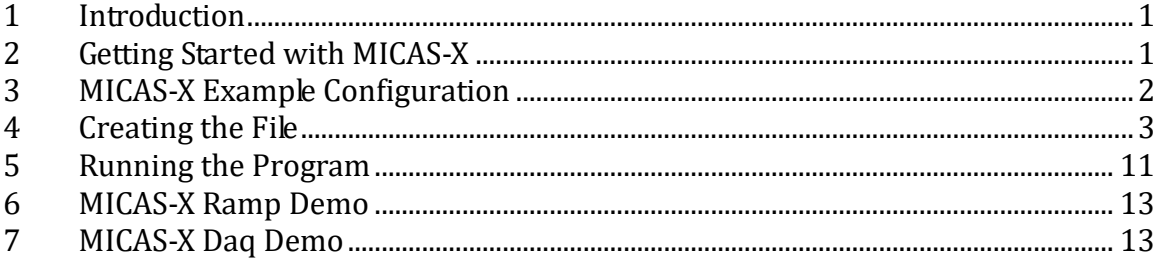

# **1 Introduction**

This manual is a guide to getting started with MICAS-X. It is written with the assumption that you are using the Demo version of MICAS-X, but most of the steps are identical for the full version as well. Installation will be different for the full version, as well as some minor changes to the program name and functionality. Note that the Demo version only works for 20 minutes, after which most functionality will stop. It is important to safely shut down any instrumentation you may be using with the Demo version before the 20 minute time limit expires. Also, the Demo version is available only as an executable, whereas the full version can be obtained either as an executable or as LabVIEW source code.

# **2 Getting Started with MICAS-X**

Refer to the MICAS-X Installation Manual for information on installing MICAS-X on your computer. This manual is included with your MICAS-X installation program (in the C:\OCC\MICAS-X Support\Documentation directory), or can be obtained from the Original Code Consulting website at the following location: [http://www.originalcode.com/MICASX\\_Resources.html](http://www.originalcode.com/MICASX_Resources.html)

For a more complete overview of MICAS-X software, see the MICAS-X User Manual (available in the same locations as the Installation Manual). Only a short overview will be given here.

MICAS-X.exe is the main program that controls the MICAS-X system. The behavior of this program can be extensively customized through the MICAS-X

Configuration Editor. The Configuration Editor can be run as a stand-alone executable program, or can be called from the Utilities menu when running MICAS-X.

When MICAS-X starts, it loads a configuration file specified by the user. The configuration file determines which additional components are loaded. Any number of Drivers can be configured to be loaded. Drivers interact with hardware to acquire or set channel values. MICAS-X Drivers exist to support the National Instruments Daq Devices as well as a wide range of other hardware. MICAS-X will also load any number of Displays and Instruments. Displays provide a user interface that is customized to a particular situation or experiment. Instruments can include a Display, but are intended for adding more complex functionality to MICAS-X that cannot be supported by the Driver model.

In the following example, you will create a MICAS-X configuration that implements two Drivers. The Drivers used do not interact with hardware, but create "virtual" channels based on user input and calculations, thus the example can be run without the need of any specific external hardware. You will also configure a Sequence and a Trigger in MICAS-X, as well as some of the built-in display features. You can then run MICAS-X using the newly created configuration and see how the various features are implemented.

#### **3 MICAS-X Example Configuration**

When the Demo version of MICAS-X is installed, it includes several configuration files to experiment with. This section of the Demo Manual leads you through the steps which re-create the MICAS-X Example Configuration file. Follow this guide to create a copy of the configuration, then run MICAS-X to see how the functionality you configured works. Once you understand the concepts reviewed in this process, you can create your own configurations for operating MICAS-X with your own system, or you can try the other two configuration files suppled, the MICAS-X Ramp Demo.ini and the MICAS-X Daq Demo.ini. Videos about these two configuration examples are available online.

This document is written from the perspective of someone using the compiled, executable program of the Demo version of MICAS-X. If you are using the compiled full version of MICAS-X, the process described here will be nearly identical. If you have the LabVIEW source code version of MICAS-X and are operating within the LabVIEW environment, you must first open the MICAS-X.lvproj project file and find the Configuration Editor and the MICAS-X.vi within the project. These are opened by double-clicking on them in the project. To run one of these programs, the user must click on the run arrow in the upper left corner of the window.

MICAS-X is designed to be a highly flexible, highly extensible data acquisition and control framework. It contains a large amount of functionality that is needed for many instrument control situations, but is designed in a way that is geared toward adding custom functionality as well. The core of MICAS-X is support for "slow" data, sometimes called housekeeping data, which is typically acquired at 1 Hz. For some applications, all the instrument data may fit within this model, and MICAS-X can be configured to handle nearly the entire system with out-of-the-box functionality. For other systems, this housekeeping data is used to monitor the health of the system, set up various modes of operation, trigger alarms on certain conditions, etc.

The housekeeping data in MICAS-X is acquired by any number of "Driver" modules. Many Drivers are already created, including modules for acquiring and controlling analog and digital input and outputs of National Instruments Daq devices, Drivers for reading serial or network data from streaming instruments, and Drivers for creating manually-entered values, for creating timer channels and for creating channels whose values are calculated from other channels by text formulas or by LabVIEW code. Other Drivers can be quickly created for interfacing to nearly any instrument or device.

Other modules in MICAS-X act on the Drivers data. Triggers and Alarms continuously monitor user-defined channels and execute a user-defined action whenever a condition is met. Sequences can be created to step through various instrument modes based on timing or channel conditions. Data logging can be configured to write any combination of channels to any number of data files. Errors and events are logged and presented in an intuitive and consistent manner. Time series graphs are available with flexible time history selection and built-in buffering of the data. In addition, other modules can be added to extend the functionality of MICAS-X by adding powerful Display modules and custom Instrument modules.

The example configuration created and used in this document is intended to show many of the functions of MICAS-X without requiring connection to any physical hardware. To do this, Manual channels are created, for which the user can define the value. Simple Triggers and Sequences are also created to show how MICAS-X can be automated merely though configuration options, without having to alter or create any source code. Specifically, this example creates a demonstration in which a temperature setpoint is ramped, and an Alarm alerts the operator when a specific process variable temperature is exceeded.

# **4 Creating the File**

To begin creating the example configuration file for MICAS-X, run the MICAS-X Configuration Editor. When this is run, it will first ask you to select an existing configuration file. Click on the "Cancel" button of the file dialog window. Then click the "New" button in the upper right hand part of the window. In the File Name field, name the new file "MICAS-X Demo Configuration" when prompted. (Note that there

should be an existing configuration file named "MICAS-X Example Configuration" which will be identical to the configuration file you will create by following these instructions). After the file is named, click the "Mark as Start-up File" in order to tell the MICAS-X program that this is the configuration file to use the next time the main MICAS-X program is run.

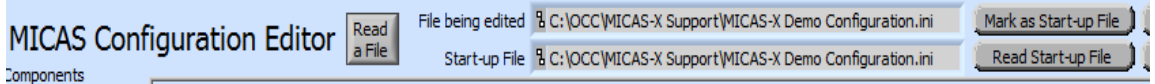

Figure 1. Creating the demo configuration file and marking it as the Start-up File.

Next, go to the Acquisition tab to select the Drivers which will be used. Select the "Manual" and "Equations"' Drivers from the drop-down lists under the "Drivers" label. Press the Save button to save these settings. Note that the Save button must be pressed any time changes are made, before moving to another configuration screen, or the changes will be lost.

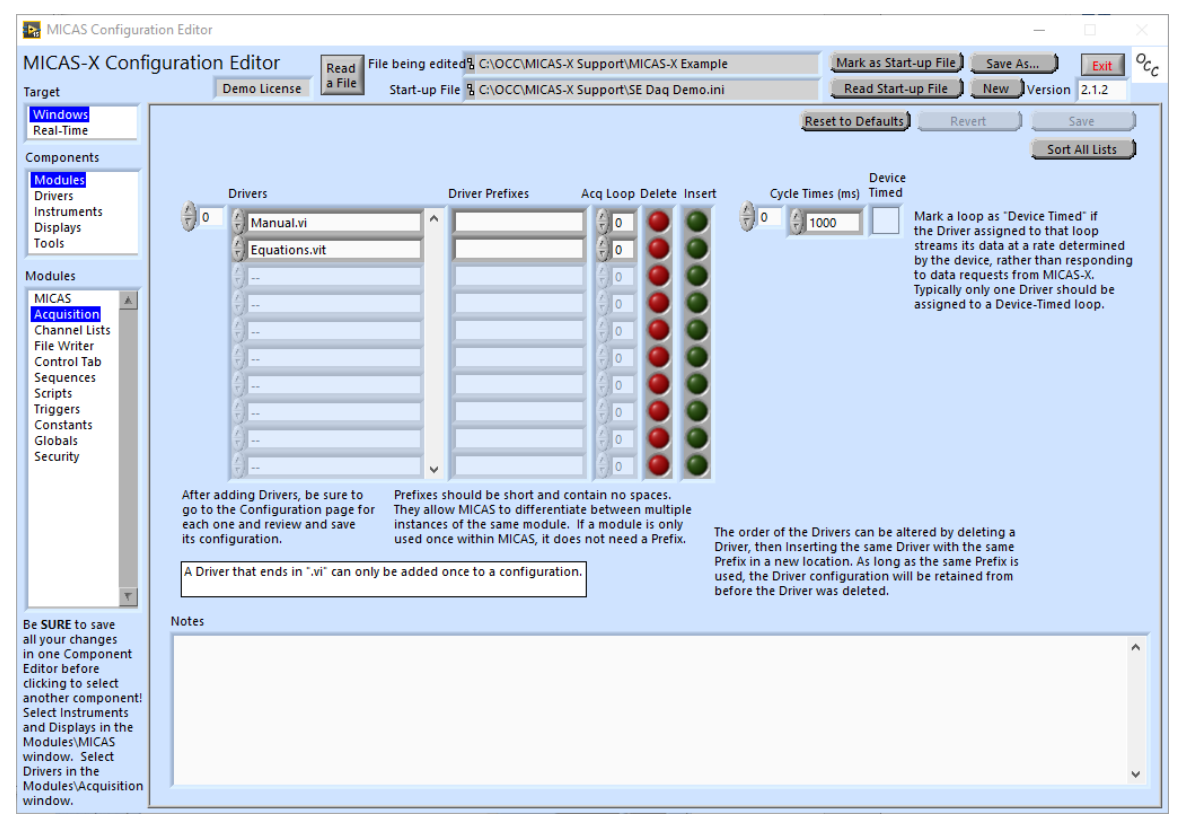

Figure 2. Manual and Equation Drivers have been added to the list of Drivers to be used.

Now select "Drivers" in the "Components" menu, then select the "Manual" Driver in the Drivers list on the left side of the screen. In the "Manual Controllers" section, insert "Chamber Temp SP (C)" in the first slot (short for Chamber Temperature Set Point), "Sample Flow (LPM)" in the second, and "Scan Counter" in the third. Change the initial value of the Chamber Temp SP (C) from 0 to 105. Save the parameters. The screen should look like that shown in Figure 3.

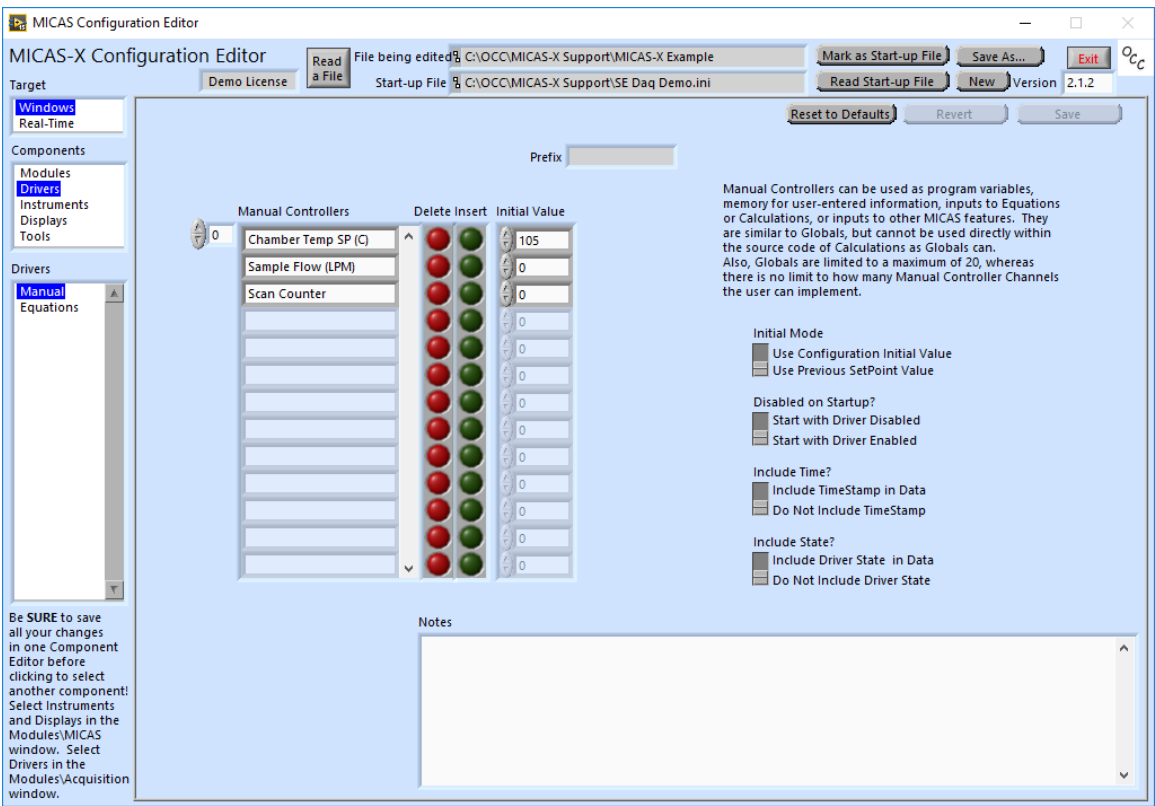

Figure 3. Configuring "Manual" channels for the Manual Driver.

The user-settable manual channel "Chamber Temp SP (C)" is configured the same way as many such set-point channels would be in MICAS-X. The user will be able to adjust this value at any time to define what the temperature setpoint for the system should be. However, the MICAS-X program can also change the value of this channel if the setpoint is to be controlled programmatically.

The "Sample Flow (LPM)" channel is intended to simulate a measured channel. With a real, physical system, this channel might be read with the NIDaqAD Driver, which can read analog voltages from NI Daq devices.

"Scan Counter" is a channel that will be used programmatically by a sequence to control how the sequence works.

After finishing the Manual Driver, move to the Equations Driver in the list on the left side of the screen. Create the equation "Chamber Temp (K)" by entering that text in the top Name field. Triple click on the "Chamber Temp SP (C)" option in the "Channels" list to highlight it, press CTRL-C to copy it, then click in the Equation box and press CTRL-V to paste it there. After the channel name that you just copied in, add " + 273.15" (without the quotes). Create a second equation titled "Process Temp  $(C)$ " and enter "Chamber Temp SP  $(C)$  – 10" as the equation. The syntax of these equations can be tested on the right-hand side of the window in the "Test Equation box". To do this, triple-click and copy the desired equation, then paste it into the 'Test Equation' box. Adjust the Channel Value, and if the equation is working correctly, it will display the appropriate answer in the "Result" box. If there is a syntax error, "NaN" will appear in place of the correct number in the "Result" box. Note that an equation can include more than one existing channel in its definition, but when equations are tested in this way, the "Channel Value" is used for any and all Channels that are present in the equation. Save these parameters.

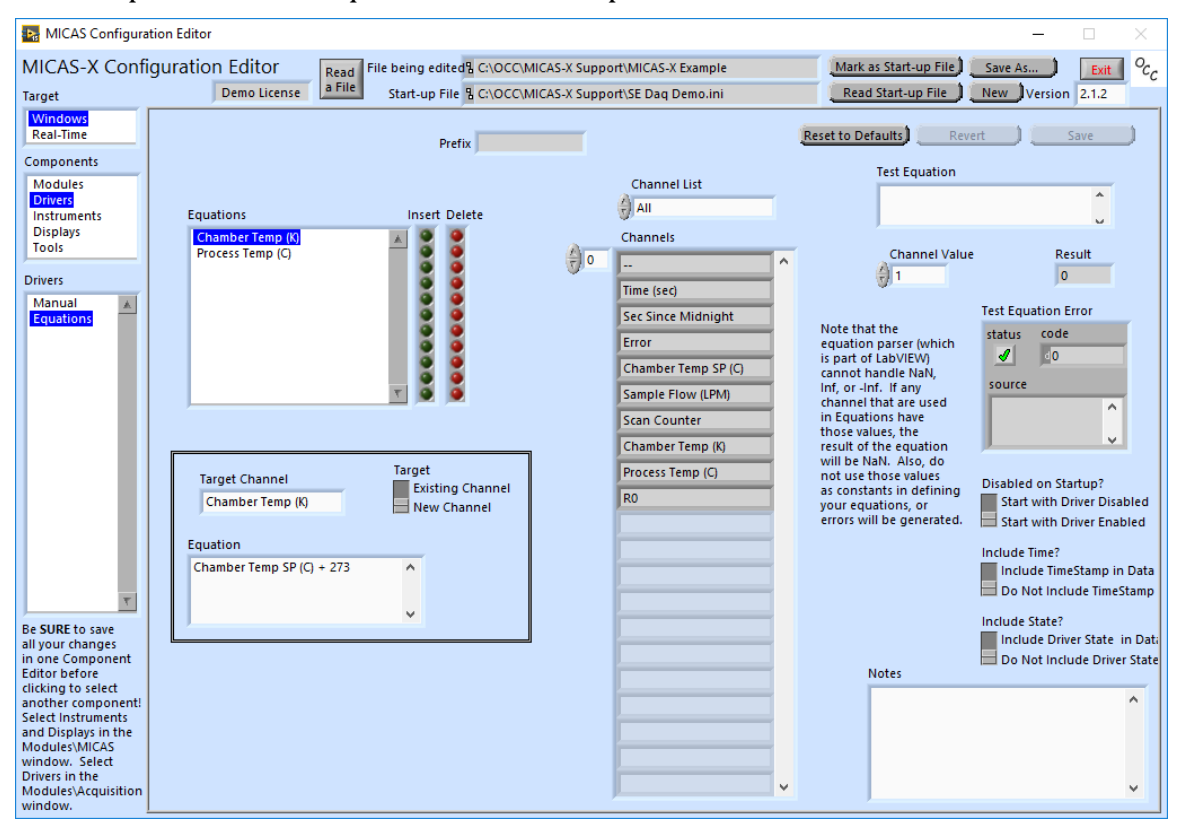

Figure 4. Defining two new Equation channels based on calculations involving existing channels.

The "Chamber Temp (K)" is a simple demonstration of how to use the Equations Driver to rescale channels. Often, an instrument will produce data in units that are not the same as the units you wish to present to the operator. This type of equation channel can be used to present the user with more intuitive information.

"Process Temp (C)" is intended to simulate a measured channel. With a real, hardware-based system, this type of channel would be acquired with a Driver that is designed to talk to the specific hardware being used.

Next, click on the Modules entry in the Components list, then the Sequences entry in the lower list. Create a Sequence called "Scan Temp" by clicking on the top "Insert" button next to the Sequences list and then editing the Sequence Name. Add the following steps, and modify them as directed:

- Initialize Counter (Command: Set, Condition: True, Target: Scan Counter, Value: 0)
- Increment Temp (Command: Incr, Condition: True, Target: Chamber Temp SP (C))
- Wait 1 Second (Command: Wait(Value), Condition: True, Value: 1)
- Increment Counter (Command: Incr, Condition: True, Target: Scan Counter)
- Loop (Command: Goto, Condition: <, Condition Channel: Scan Counter, Threshold: 10, Target: Increment Temp)
- Stop Seq (Command: StopSeq, Condition: True, Target: Scan Temp) Edit the Off Label to say "Press to Scan" and the On Label to say "Scanning..." Save these parameters.

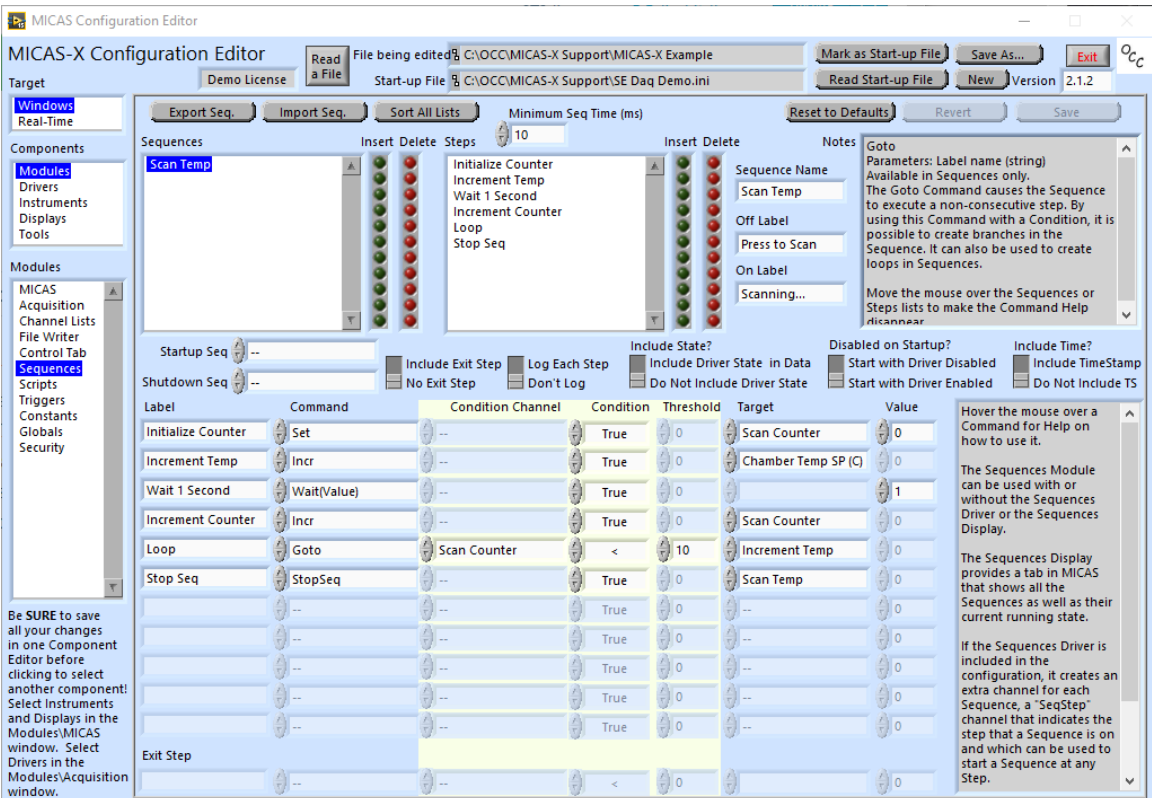

Figure 5. Create the Scan Temp sequence.

The Sequence you created demonstrates how MICAS-X can be programmed to operate an experiment. The first step initializes the "Scan Counter" channel. The second step increments the temperature setpoint. Following steps include waiting for 1 second at each temperature value, incrementing the counter, and looping around to increment the temperature again if the sequence has not finished.

Next, click on the "Triggers" module. Click on the top "Insert" button to create a new trigger, then click on the new Trigger in the Triggers list to select it. Rename the trigger as "Temp Warning". Change the Condition Channel to "Process Temp (C)", the Condition to ">", and the Thresh. setting to 100. Change the Alarm/Trigger parameter to Alarm. Under "False-to-True", set the FT Command to "Alert" Save these parameters.

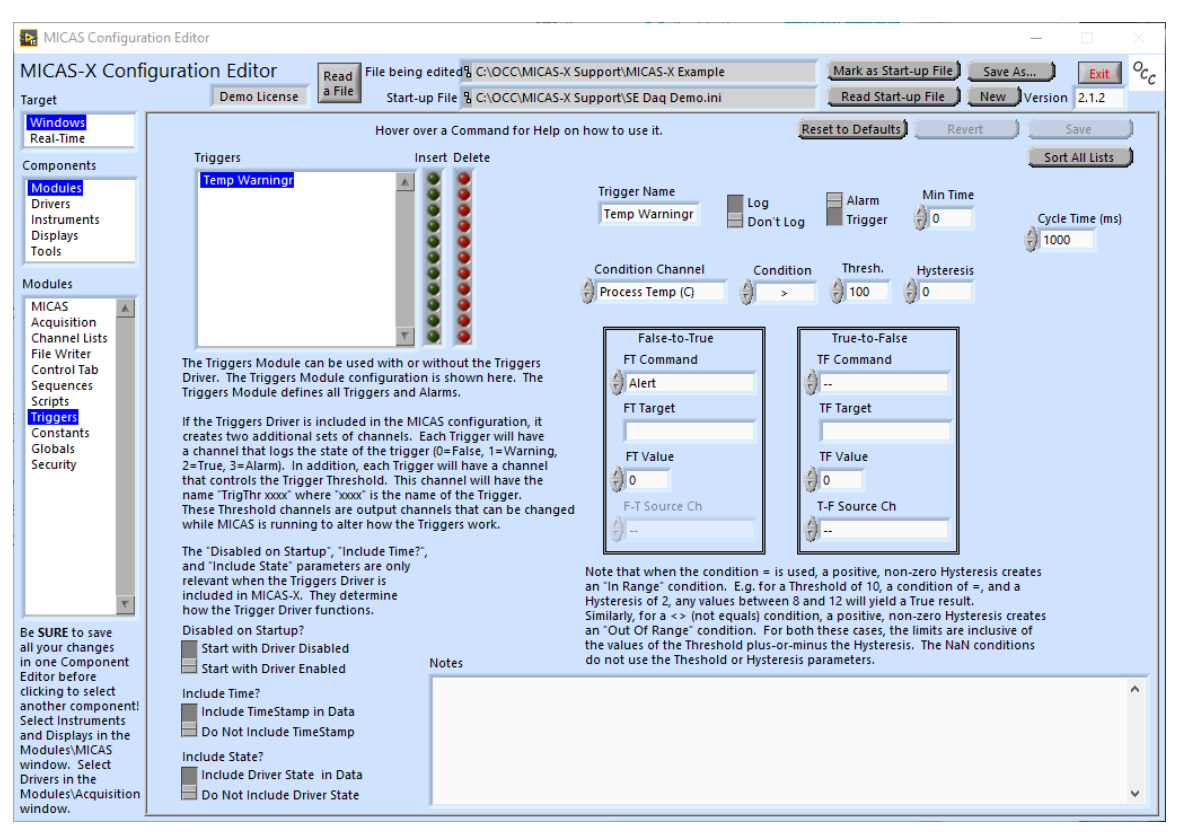

Figure 6. Define an Alarm for the Chamber Temp channel.

The "Temp Warning" trigger has been defined as an Alarm. Alarms are a special form of triggers designed to catch the operator's attention, since there is an Alarm indicator at the top of the MICAS-X screen that is always visible, regardless of which tab of MICAS-X the operator is viewing. Additionally, this Trigger has been configured to open a notification window when it occurs, through the use of the Alert Command.

Next, select the "Control Tab". Click the "Show Graph" button so that it is checked, set both the left and right axes to Auto-Scale, select "All' under the 'Left List' and "Right List" drop-down menus, then "Chamber Temp SP (C)" on the Left Channel and "Process Temp (C)" on the Right Channel, and change the History Length to "10 minutes". Additionally, add "Chamber Temp SP (C)" to the Controllers list, and add "Scan Temp" to the Sequences. Finally, add "Temp Warning" under Triggers. Save these parameters.

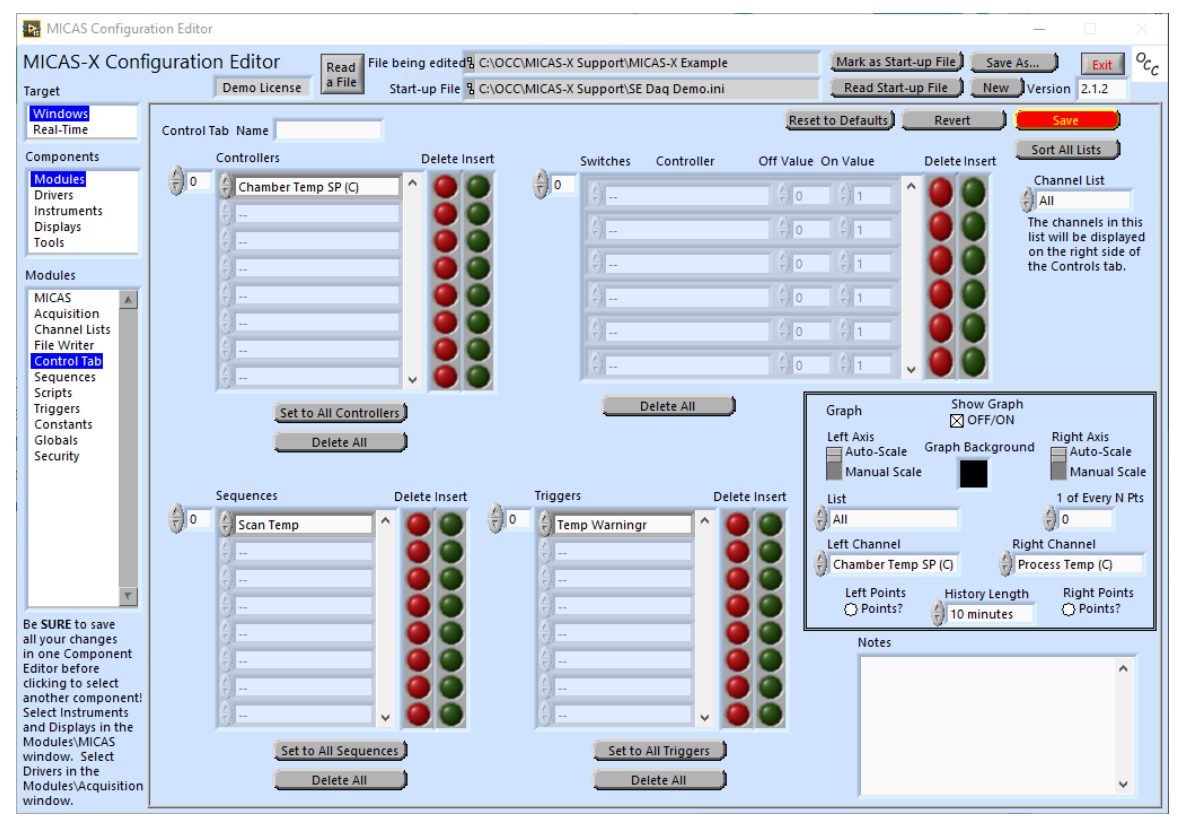

Figure 7. Configuring the 'Control' tab to display relevant parameters.

The Control Tab configuration screen determines how the first tab of the MICAS-X program appears. This tab of MICAS-X is very dynamic and adjusts to show any number of Controller channels, Triggers, Sequences, or Switches, as well as an optional two-channel time-series graph. For many simple applications, this tab can act as the main interface to the entire system. For other applications, this tab may have a select subset of all the controls and information needed for the system. In those cases, additional Display modules and Instrument modules will be used to support the necessary user interfaces.

Finally, configure a text file for the data to be written to. Click on the File Writer module, and switch the Delimiter from "Comma" to "Period" back to "Comma". This causes the File definition to be populated. Next, delete the default value that was created in the Suffix box, then save these parameters. This creates a file that uses the Channel List "All". The example configuration should now be ready to run.

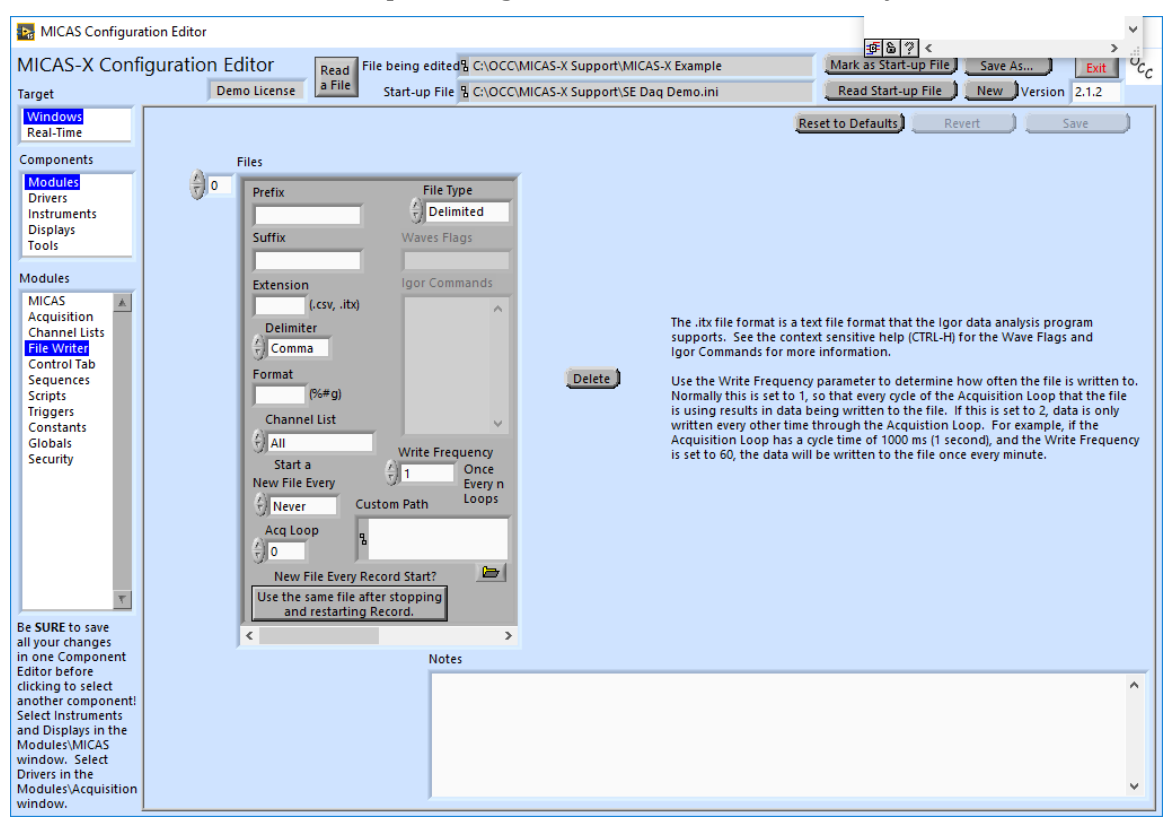

Figure 8. Define a text file to save the data in.

Note that MICAS-X always saves all the Driver channel data to a .tdms data file. Although the operator can make use of this comprehensive data file, it is often easier to write specific sub-sets of the data to text files, which can be easily imported in to many analysis programs. The File Writer configuration allows the user to define any number of these data logging files.

Although your demonstration configuration is now ready to use, there are many more features in MICAS-X that were not covered in this example. Refer to the MICAS-X User Manual for more information on all the features and functions included in the program.

#### **5 Running the Program**

Next, run MICAS-X. It will load the configuration file you just created. Once the program is running, press the sequence button labeled "Press to Scan". The temperature graph should ramp up, and when the Process Temperature exceeds 100, the alarm will go off and a dialog box will appear detailing why the trigger occurred. After the dialog is dismissed and the sequence finishes, the user can manually reset the set point to 105 in the upper left-hand corner of the window.

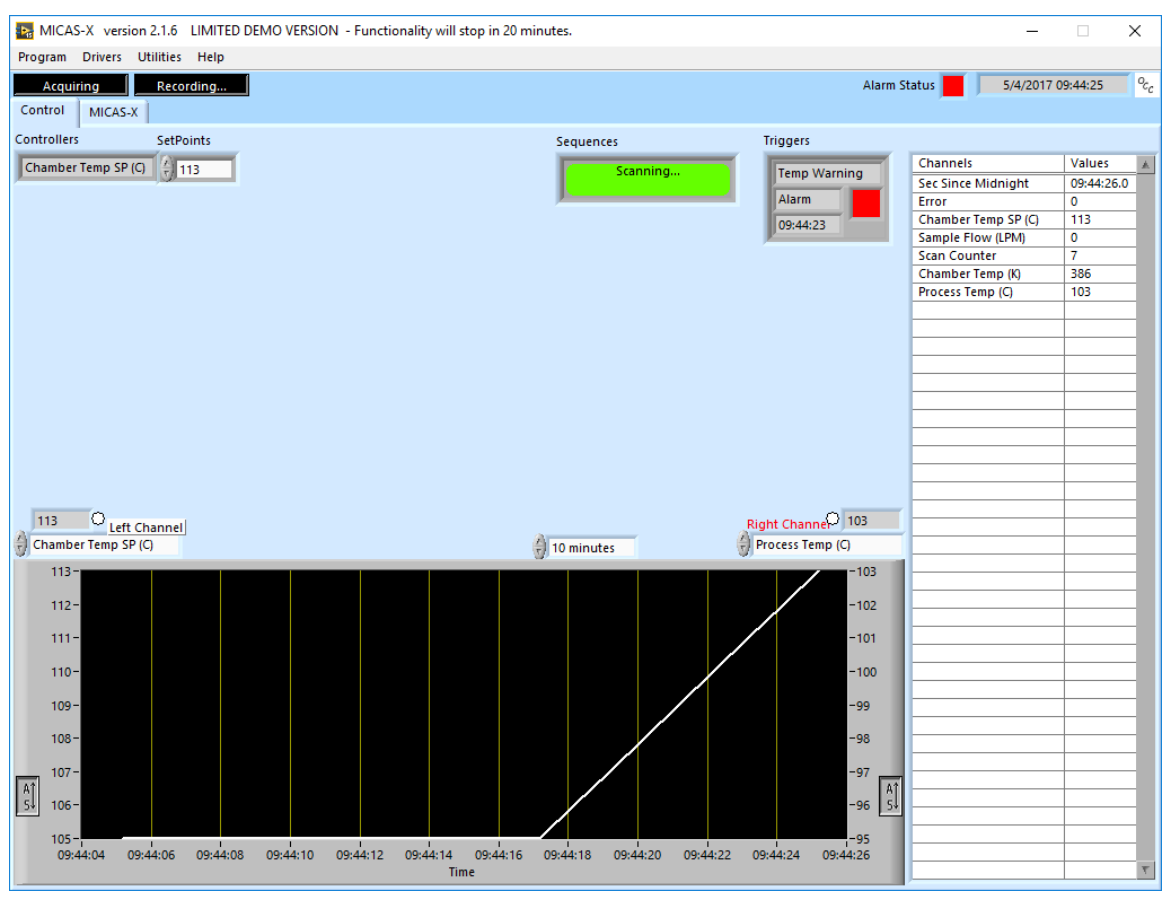

Figure 9. MICAS-X running using the configuration file created in this example. The Scan Temp sequence is running and the temperature has risen above the alarm limit.

Although the largest part of the time spent on this example was in the Configuration Editor, keep in mind that configuration is mostly a one-time effort, whereas most of the time using MICAS-X will be done within the MICAS-X program itself. This example has demonstrated the basic concepts necessary for creating and using a MICAS-X configuration. Refer to the MICAS-X User Manual for more information on these and other MICAS-X features, and contact Original Code Consulting (support@originalcode.com) for more information or questions about MICAS-X.

## **6 MICAS-X Ramp Demo**

The MICAS-X Ramp Demo.ini configuration file is another example of MICAS-X which does not require any hardware in order to run. This configuration simulates input and output channels much like the Example configuration above. For instructions on how to use this example, refer to the MICAS-X Ramp Demo Instructions.mDoc document. This document is best viewed in the mDoc Reader utility, but can also be viewed in any text editor. In addition to these instructions, there is a video available on the OCC website [\(www.originalcode.com\)](http://www.originalcode.com/) which guides the user through this configuration. Note that the video was targeted to the Student Edition of MICAS-X, and refers to the configuration file as "SE Ramp Demo.ini", but the instructions are relevant for the demo version as well.

## **7 MICAS-X Daq Demo**

The MICAS-X Daq Demo.ini configuration file is an example of MICAS-X which does require any NI Daq hardware in order to run. A USB-6008 is suggested for running this demo. Other NI Daq devices can be used, with accommodations described in the documentaion. For instructions on how to use this example, refer to the MICAS-X Daq Demo Instructions.mDoc document. This document is best viewed in the mDoc Reader utility, but can also be viewed in any text editor. In addition to these instructions, there is a video available on the OCC website which guides the user through this configuration. Note that the video was targeted to the Student Edition of MICAS-X, and refers to the configuration file as "SE Daq Demo.ini", but the instructions are relevant for the demo version as well.

- a b o u t M M M
- A S